# Media System Operation Guide 100W Classroom

Master Cam: instructor pc has to be turn on for class to access. Defreeze and thawspace to backup files software, windows update. USB key located in the instructor station. Cam 7 & 8 key. Username: instructor Password: Password1

#### **Computer**

1: Turn on the data projector. (The **ON** button is located on the lectern control panel)

2: Turn on the computer. (The computer is located in the lectern)

3: Select **computer** button. (The button is located on the lectern control panel.)

### **Laptop**

1: Turn on the data projector. (The **ON** button is located on the lectern control panel)

2: Connect a VGA cable to the laptop interface.

\* If you don't get an image from your laptop, "on your laptop keyboard" press **(fn) + (CRT/LCD).** In most laptops pressing the fn + CNTL keys simultaneously toggles the display between laptop, projector, or laptop + projector.

### **DVD/VCR**

1: Turn on the data projector. (The ON button is located on the lectern control panel)

2: Select the **DVD** or **VCR** button. (The button is located on the lectern control panel.)

3. Remote Control - Panasonic

### **Document Camera (lady bug)**

1: Turn on the data projector.

2: Turn on the document camera by pressing power. To turn it off, hold done the power button until the document camera is turn off.

## **Audio**

Sound: The volume control knob is located on the tuner or pc.

Data projector: To turn data projector off, select the OFF button located on the remote control.

Please call extension 6411 or email [helpdesk@sjeccd.edu](mailto:helpdesk@sjeccd.edu) for classroom orientation.

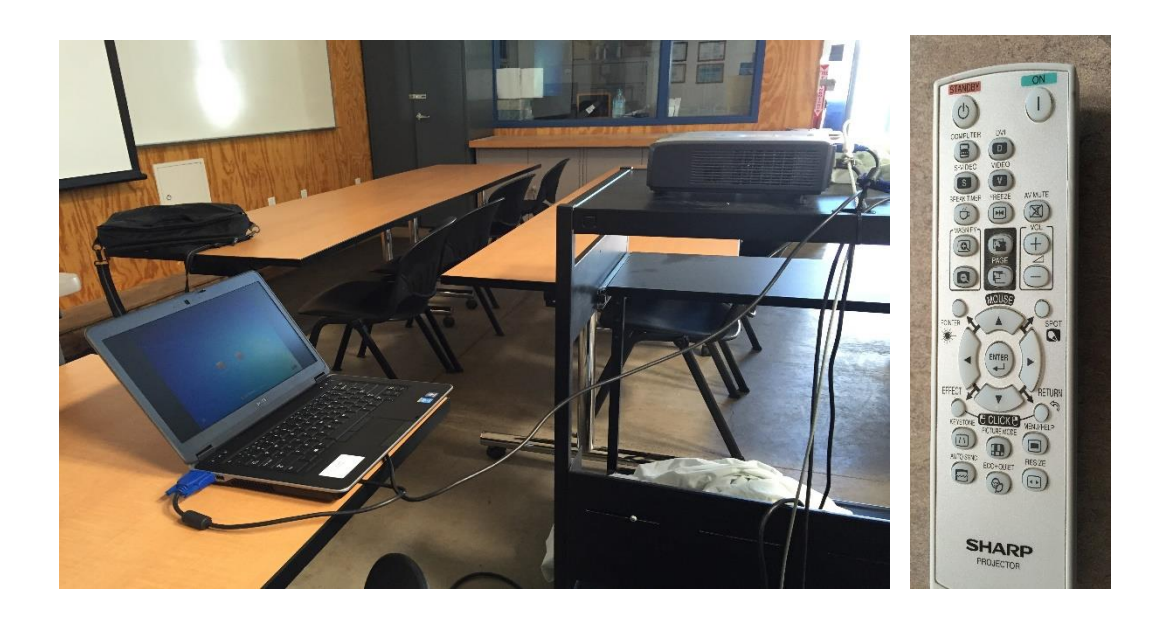